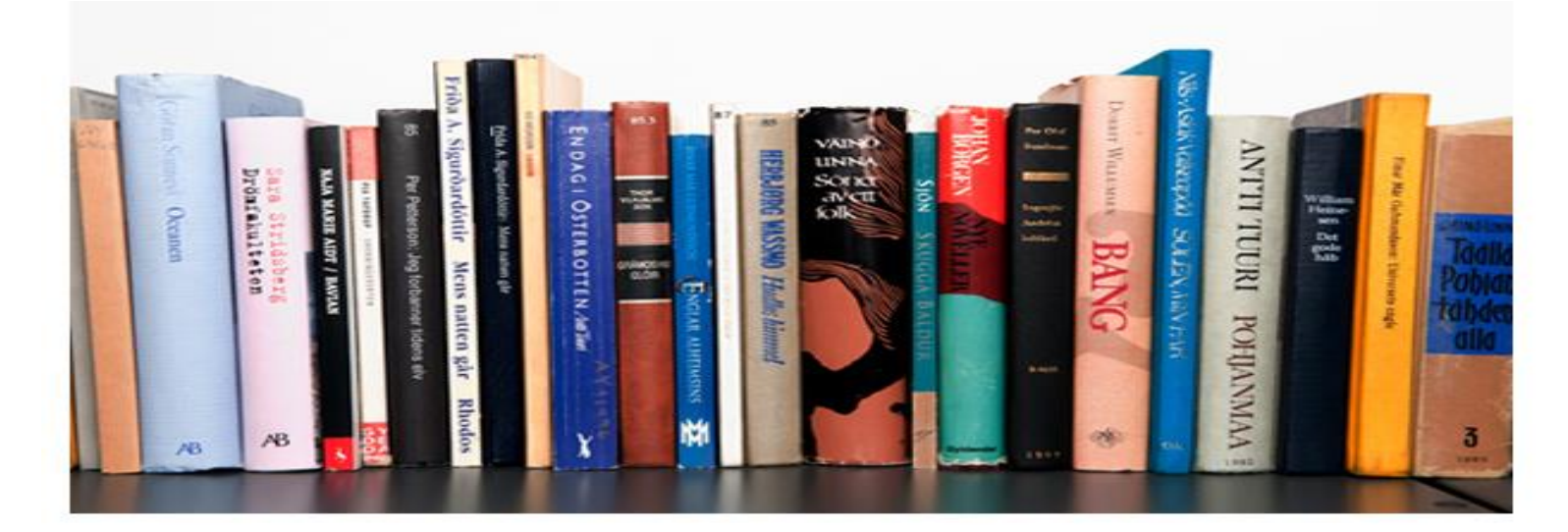

# การนำเข้าข้อมูลจากโปรแกรมอื่น

การนำเข้าข้อมูลจากโปรแกรมระบบห้องสมุดอื่นสามารถทำได้โดย<mark>ระบ</mark>บห้องสมุดอัตโนมัติ <mark>สพฐ.</mark> ได้จัดทำ เว็บไซต์ส าหรับแปลงข้อมูลจากโปรแกรม PLS3 และ Library 2000 ซึ่งมีวิธีการดังต่อไปนี้

# การนำเข้าข้อมูลหนังสือ

## 1. การนำเข้าข้อมูลจากโปรแกรม PLS3

ี่เข้าไปที่เว็บไซต์ http://lib.obec.go.th/elib/migrate/migrate.php คลิกที่ถ่ายโอนข้อมูลและคลิก โปรแกรมระบบห้องสมุดที่จะถ่ายโอนข้อมูลเป็น PLS 3 คลิก Browse หาโฟล์เดอร์ PLS 3 ที่อยู่ในเครื่องแล้วเลือก ไฟล์ book.dbf แล้วคลิกอัพโหลดแฟ้มข้อมูล โปรแกรมได้ทำการแปลงข้อมูลให้เป็น csv\_template จากนั้น save ้<mark>ไฟล์ข้อมูลที่ desktop ให้เปิดไฟล์นี้ด้วยโปรแกรม Microsoft Excel จัดรูปแบบ</mark>ข้อมูลบรรณานุกรม<mark>ให้ตรงตาม</mark> ้ระบบที่กำหนดไว**้** 

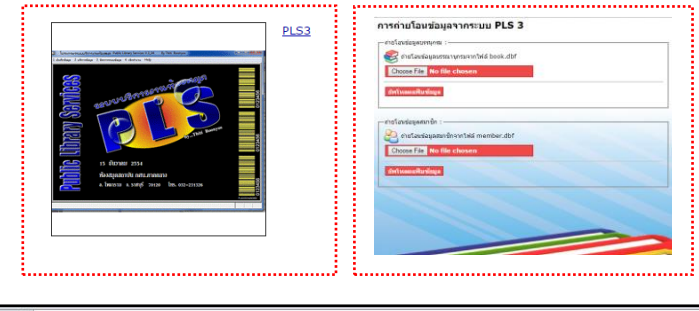

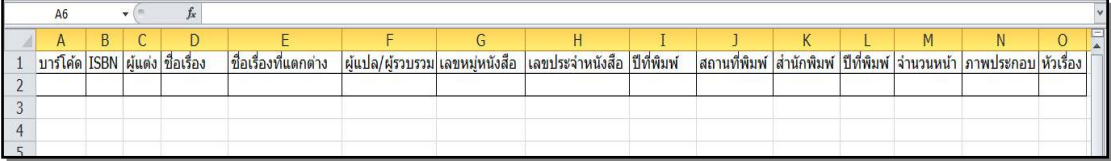

ข้อมูลในคอลัมน์ D G H I บังคับต้องมีข้อมูล ดังนี้

- D ชื่อเรื่อง G เลขหมู่หนังสือ
- H เลขประจำหนังสือ I ปีที่พิมพ์

ี่ แล้วนำเข้าข้อมูลตามขั้นตอนดังภาพการนำเข้าข้อมูลบรรณานุกรม

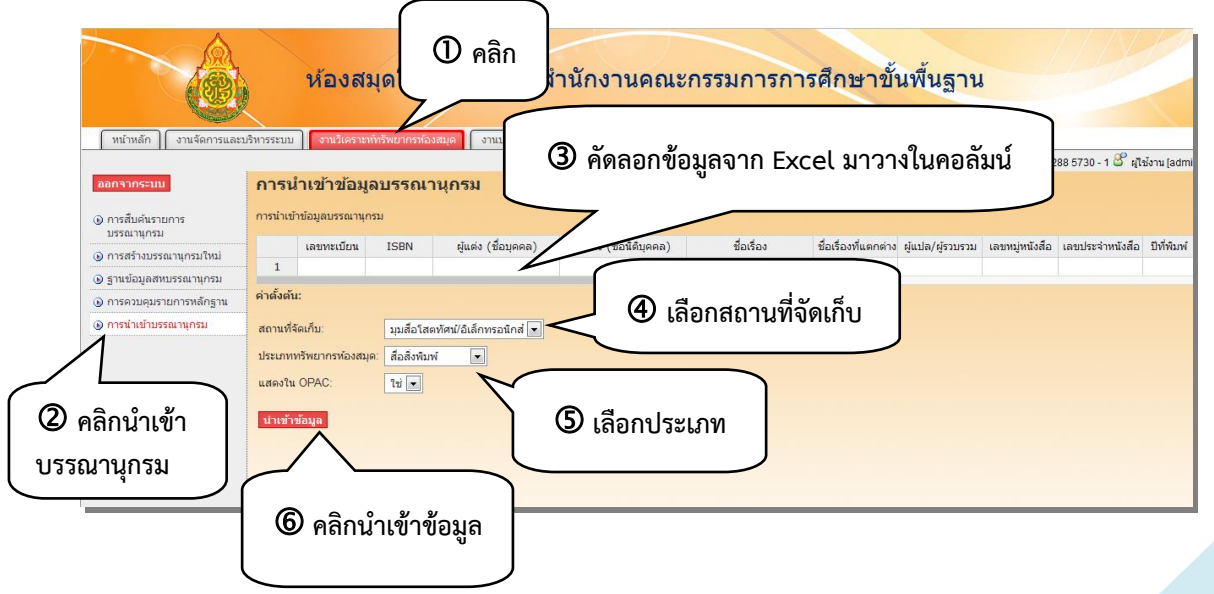

#### 2. การนำเข้าข้อมูลจากโปรแกรม Library 2000

เข้าไปที่เว็บไซต์http://lib.obec.go.th/elib/migrate/migrate.php คลิกที่ถ่ายโอนข้อมูลและคลิกระบบ ี่ห้องสมุดที่จะถ่ายโอนข้อมูลเป็<mark>น</mark> Library 2000 <mark>คลิก Browse หาไฟล์ library.mdb แล้วคลิกอัพโหลดแฟ้มข้อมูล</mark> โปรแกรมได้ท าการแปลงข้อมูลให้เป็น csv\_template จากนั้น save ไฟล์ข้อมูลที่ desktop หลังจากนั้นเปิดไฟล์นี้ ี ด้วยโปรแกรม Microsoft Excel จัดรูปแบบข้อมูลบรรณานุกรมให้ตามระบบที่กำหนดไว้

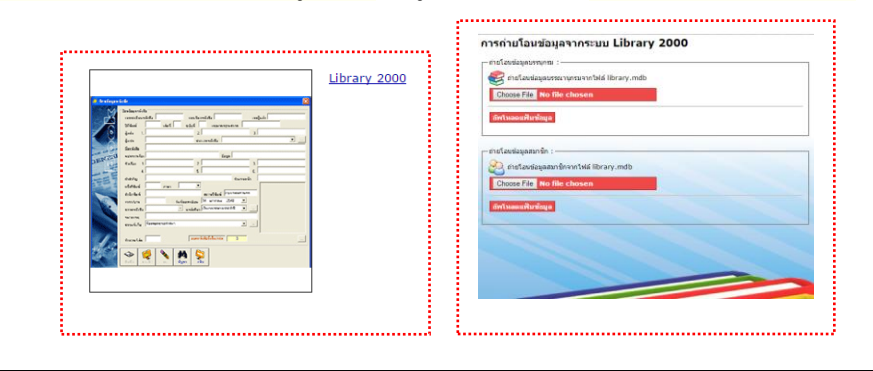

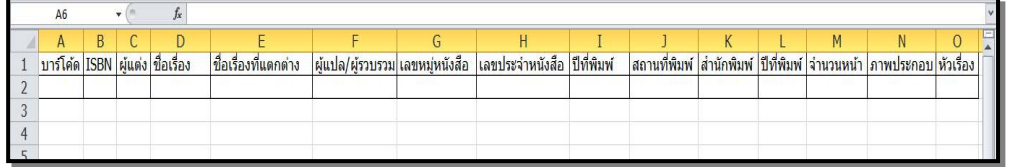

ข้อมูลในคอลัมน์ D G H I บังคับต้องมีข้อมูล ดังนี้

- D ชื่อเรื่อง G เลขหมู่หนังสือ
- H เลขประจำหนังสือ I ปีที่พิมพ์

ี่แล้วนำเข้าข้อมูลตามขั้นตอนดังภาพการนำเข้าข้อมูลบรรณานุกรม

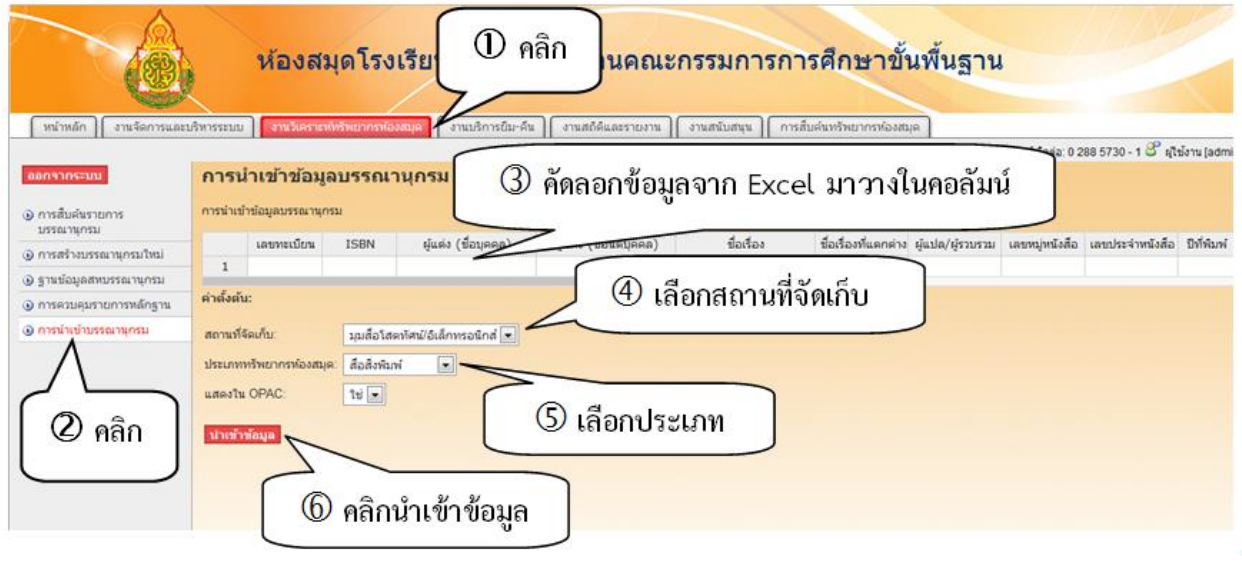

### 3. การนำเข้าข้อมูลจากโปรแกรมอื่นๆที่มีฐานข้อมูล .dbf

โปรแกรมห้องสมุดหลายโปรแกรมที่เก็บข้อมูลเป็นไฟล์นามสกุล.dbf สามารถเปิดไฟล์ที่มีนามสกุล.dbf แล้ว ส่งออกเป็นไฟล์ Excel เพื่อนำมาจัดรูปแบบนำเข้าโปรแกรมระบบห้องสมุดอัตโนมัติ สพฐ. ได้ โดยใช้ โปรแกรมช่วย เช่น โปรแกรม DBFPlus ฯลฯ

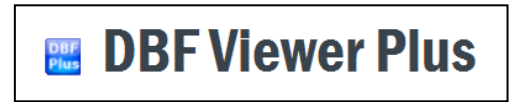

ตัวอย่าง โปรแกรม Gerneral Library มีข้อมูลหนังสือคือไฟล์ book.dbf เมื่อเปิดด้วยโปรแกรม DBFPlus จะได้ข้อมูลดังนี้

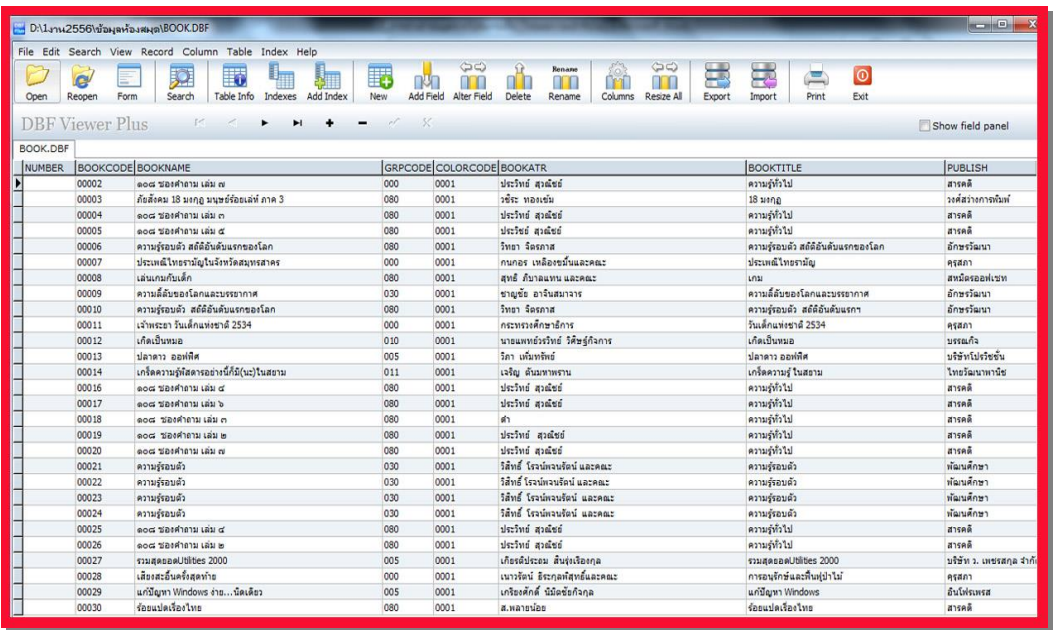

**หมำยเหตุ** โปรแกรม DBF Plus เป็นโปรแกรมฟรีแวร์ที่สามารถดาวน์โหลดมาใช้งานได้

#### การนำเข้าข้อมูลสมาชิก

1. การนำเข้าข้อมูลสมาชิกสามารถทำได้ โดยใช้โปรแกรม Microsoft Excel จัดข้อมูลให้มีรูปแบบ ดังตาราง

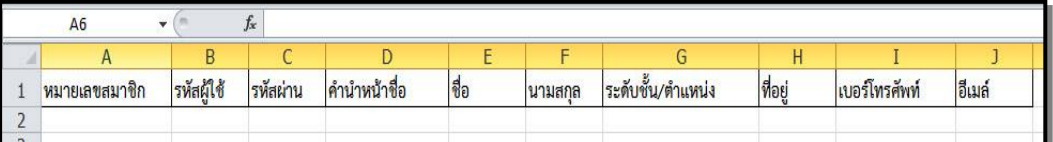

คอลัมน์ A หมายเลขสมาชิกโปรแกรมจะใช้เป็นรหัสบาร์โค้ด

2. คัดลอกข้อมูลนำเข้าโปรแกรมตามขั้นตอนดังภาพการนำเข้าข้อมูลสมาชิก

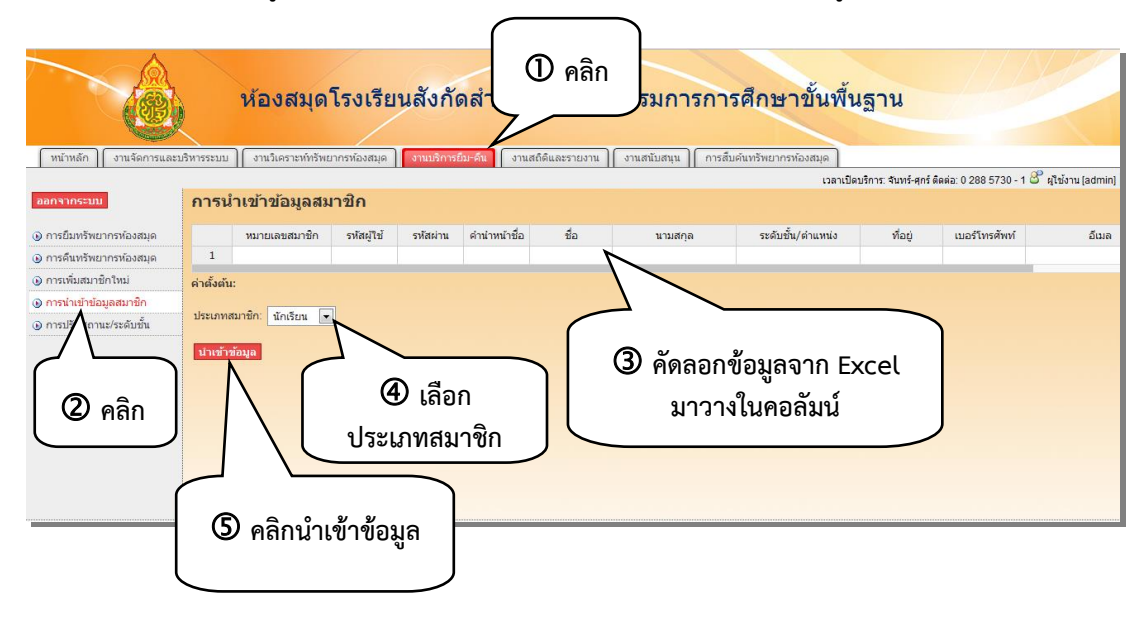